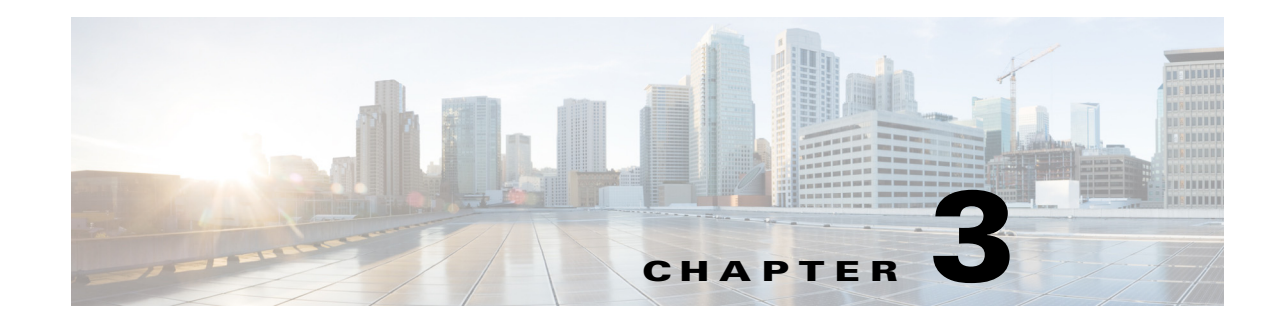

# **Installing Cisco Prime vNAM on VMware vSphere ESXi**

This section provides instructions on how to install the Cisco Prime vNAM virtual appliance on VMware vSphere ESXi using an Open Virtual Application (OVA) file.

[Table 3-1](#page-0-1) summarizes how to quickly get up and running on ESXi:

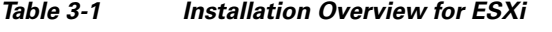

<span id="page-0-1"></span>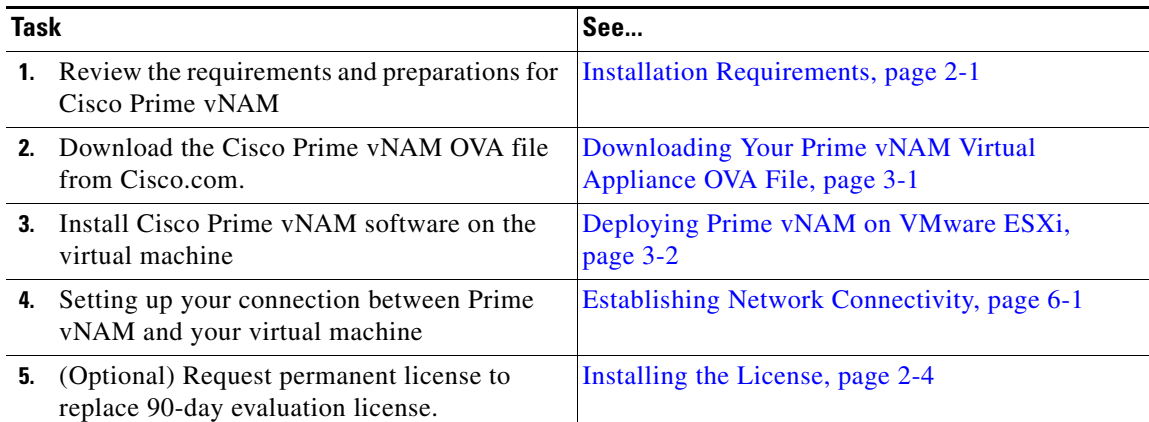

# <span id="page-0-0"></span>**Downloading Your Prime vNAM Virtual Appliance OVA File**

The Prime vNAM software is distributed as an Open Virtualization Archive (OVA) file. The file contains everything in the Open Virtualization Format (OVF) folder and is all you need to install Prime NAM in an ESX virtualization environment. The OVA defines the network interface requirements for Prime vNAM.

Prime vNAM on ESXi platform is distributed as an OVA file, named nam-yyy-x.x.x.ova.

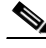

 $\mathbf I$ 

**Note** You deploy the Prime vNAM software file directly from any of the supported hypervisors (for example, the vSphere Client); you do not need to extract the archive before performing the deployment.

**Step 1** Access the Cisco Prime vNAM application image at the following location:

*<https://software.cisco.com/download/navigator.html>*

**Step 2** Download the file to your desktop and ensure it is accessible.

# <span id="page-1-0"></span>**Deploying Prime vNAM on VMware ESXi**

**Note** Virtual management software applications that support the OS (for example, vSphere client installation) are not documented in this guide and are not shipped as part of the Prime vNAM product.

You can install Prime vNAM by deploying the OVA file using the following methods:

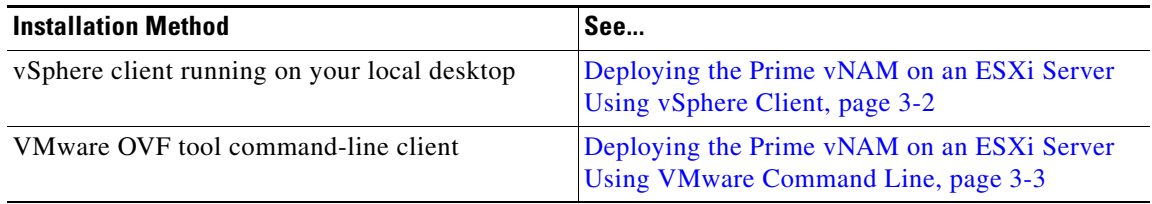

While the following procedures provide a general guideline for how to deploy Cisco Prime vNAM, the exact steps that you need to perform may vary depending on the characteristics of your VMware environment and setup. See VMware documentation for details specific to VMware.

## <span id="page-1-1"></span>**Deploying the Prime vNAM on an ESXi Server Using vSphere Client**

You can use a vSphere client to install an instance of Prime vNAM. The vSphere client is a windows application. But the same functionality is also provided by the vSphere web client which runs on any operating system with a standard web browser.

To set up the Prime vNAM virtual appliance on VMware ESXi using the OVA file:

- **Step 1** Download a vSphere client and connect it to the VMware ESXi server. You will need to ensure you use the same IP address as that of the management port.
- **Step 2** Once connected to the VMware ESXi server, choose **File > Deploy OVF Template** from vSphere menu bar. For details on how to download the OVA file, see **[Downloading Your Prime vNAM Virtual](#page-0-0)  [Appliance OVA File, page 3-1.](#page-0-0)**

Press **Ctrl + Alt** to exit the console at any time.

**Note** Do not use **Ctrl + Alt** + Del. This results in a VMware reboot.

- **Step 3** To select the OVA file from hard disk, click **Browse** and choose the OVA file (.ova) available in the local machine where the vSphere is running, in the directory in which you unzipped the file earlier. You can also enter a URL to download and install the OVA package from the internet.
- **Step 4** In the Deploy OVF Template Source window, click **Next**.

The OVF Template Details window appears. It displays the product name, the size of the OVA file, and the amount of disk space that needs to be available for the virtual appliance.

Ι

**Step 5** Verify the OVF template details and click **Next**

The Name and Location window appears.

**Step 6** Enter the name of the new virtual appliance (Prime vNAM). If you are using the vCenter to manage the virtual machine, then you also have the option of selecting the location of the inventory.

For example, *nam-vs-x.x-yyy*. Select a location from the Datastore defaults that display. You can also customize a location, if desired.

**Step 7** Click **Next**.

The Deployment Configuration page appears.

- **Step 8** Select one of the following configuration:
	- **•** Small NAM Deployment
	- **•** Large NAM Deployment
	- **•** NAM on UCS E

### **Step 9** Click **Next.**

The Properties page appears.

- **Step 10** Enter the CLI root credentials, hostname, domain, IPv4 address and IPv4 network mask details.
- **Step 11** Click **Next**.

The Ready to Complete window appears.

**Step 12** Review the setting details of your deployment and click **Finish** to complete the deployment.

A progress bar keeps pace with your Prime vNAM deployment, which can take from 10 to 30 minutes to finish. When the deployment is finished, the Deployment Completed Successfully dialog box opens.

- **Step 13** Click **Close** to dismiss the dialog box.
- **Step 14** Edit the Prime vNAM template to map the management and data interfaces network interfaces to the desired configuration before powering up the Prime vNAM.
- **Step 15** Continue with your post-installation tasks using a console to the Cisco Prime vNAM to perform the steps in the Establishing Network Connectivity, page 6-1.

### <span id="page-2-0"></span>**Deploying the Prime vNAM on an ESXi Server Using VMware Command Line**

This section describes how to deploy Prime vNAM from the command line.

As an alternative to using the vSphere Client to deploy the Prime vNAM OVA distribution, you can use the VMware OVF Tool, which is a command-line client.

To deploy an OVA with the VMware OVF Tool, use the following command syntax:

**ovftool <source locator> <target locator>**

where <source locator> is the path to the OVA file and <target locator> is an appropriate URL to the target ESXi host or vCenter server. For example:

ovftool nam-app-x86\_64.x-y-z.ova vi://esxi-host.cisco.com/

 $\mathsf I$ 

For further details on ovftool syntax and usage, refer to the *VMware OVF Tool User's Guide*. This document, and additional OVF resources, can be found at [https://www.vmware.com/support/developer/ovf/.](https://www.vmware.com/support/developer/ovf/)

**College**